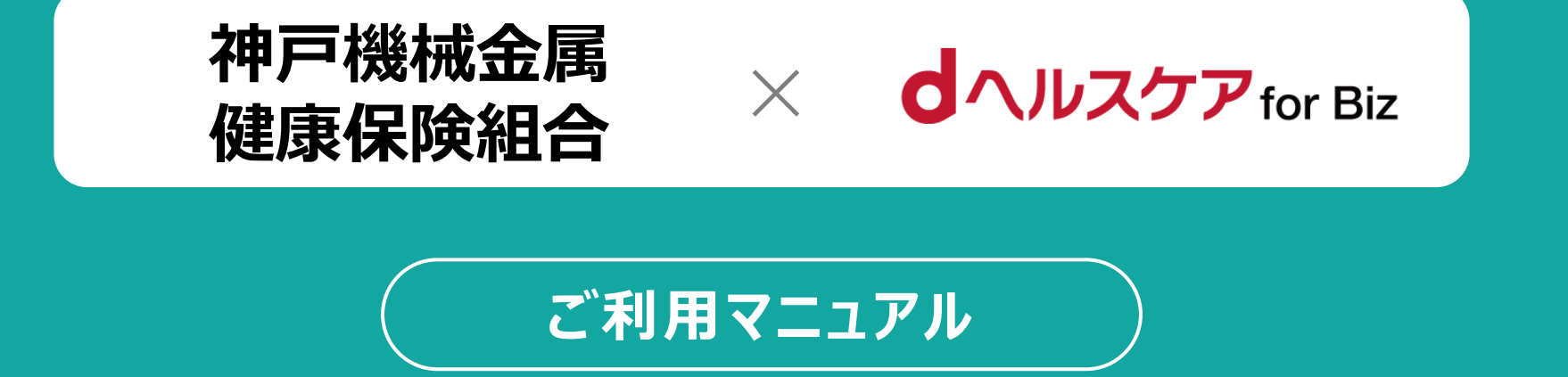

**ve r.2 .1 .2**

# **dヘルスケアアプリのダウンロード**

**アプリダウンロード・起動 dアカウントログイン エントリー**

#### **スマートフォンで下記QRコードを読み取ってdヘルスケアアプリをダウンロードしてください。 ※すでにdヘルスケアアプリをご利用中の方はP4の手順へ**

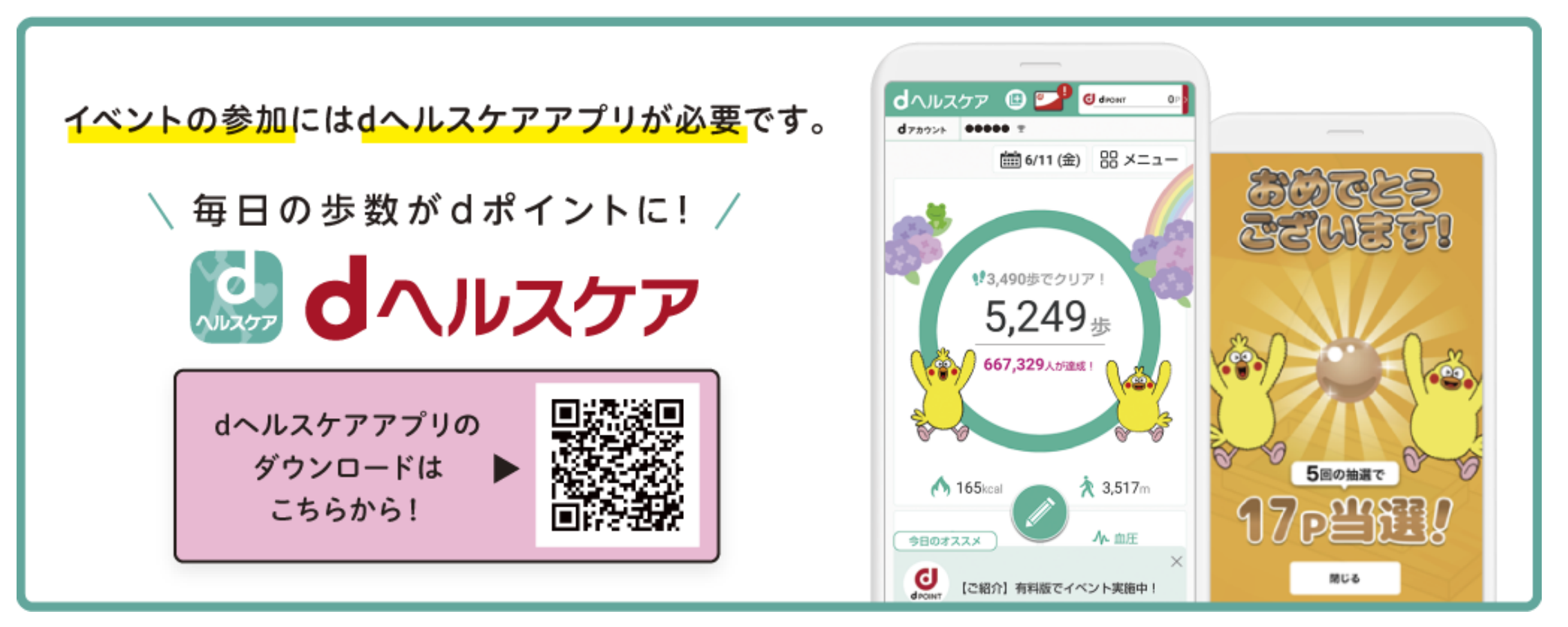

※上記のQRコードを読み取れない方は、iOSは「App Store」、Androidは「Google Play」から、 【dヘルスケア】と検索し、ダウンロードしてください。

# **アプリの起動 – チュートリアル**

**アプリダウンロード・起動 dアカウントログイン エントリー**

### **dヘルスケアアプリを起動して利用規約を確認し、チュートリアルを開始してください。**

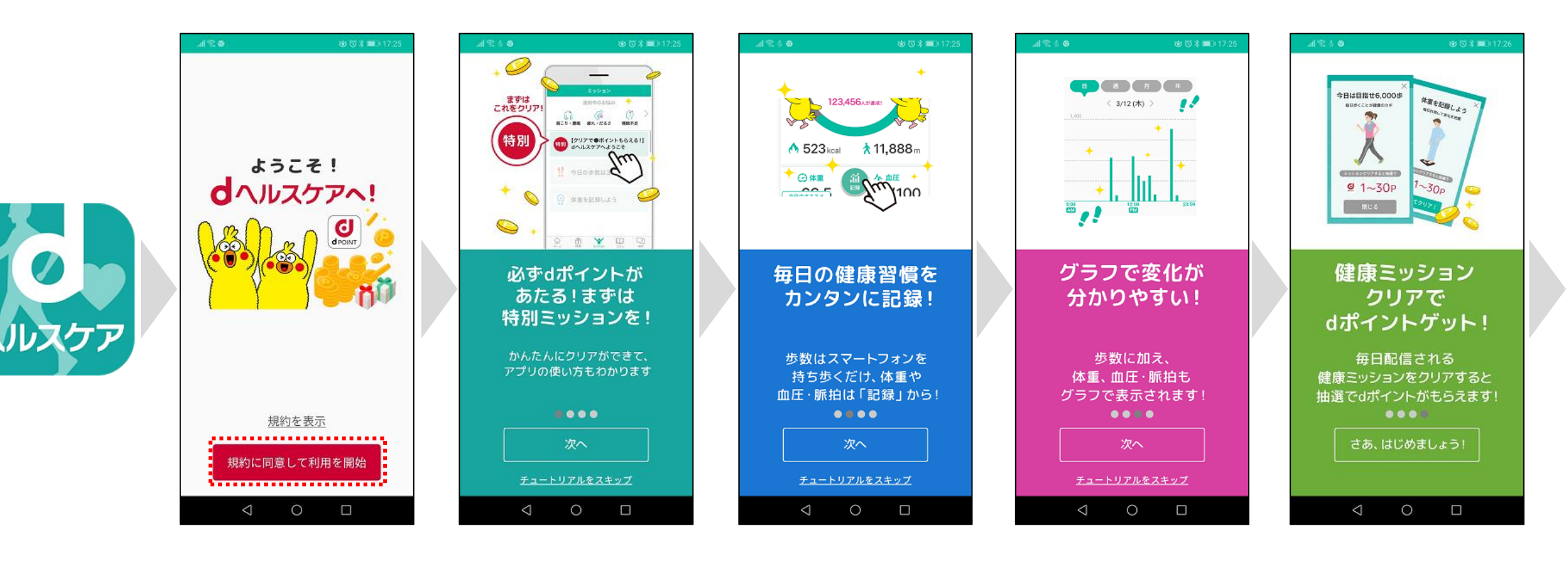

・利用規約に同意し、 「規約に同意して利用を開 始」を選択 ・アプリを起動 「初の死的に向意し、 ・説明を確認し、 ・説明を確認し、<br>・アプリを起動 「規約に同意して利用を開 「次へ」を選択 「次へ」を選択

・説明を確認し、

「次へ」を選択

・説明を確認し、 「次へ」を選択

・説明を確認し、 「次へ」を選択

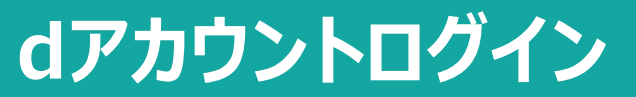

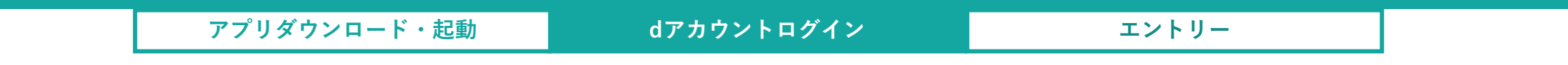

# **dアカウントをすでにお持ちの方 ▶ P.5 dアカウントをお持ちでない方 ▶ P.6**

# **dアカウントログイン -dアカウントをすでにお持ちの方-**

**サービスをご利用頂くためにはdアカウントログインが必要です。**

**※dアカウントを切り替えた場合、変更前の歩数データやエントリー情報を引き継ぐことはできません。** ⊿I ବିଧାର ※8 符 案 ■■17:26 <u>人、このままではdポート</u><br>ストリングの<mark>受け取れません!</mark> このままではdポイントが d **d** POINT ログイン/発行する O. dポイントを受け取るには? A. dアカウントでログインし てください! (dアカウントはドコモ以外の方でもどなたでも 無料でおつくりいただけます!)  $\lhd$  $\circ$  $\Box$ 

・説明を確認し、 「ログイン/発行する」を選択

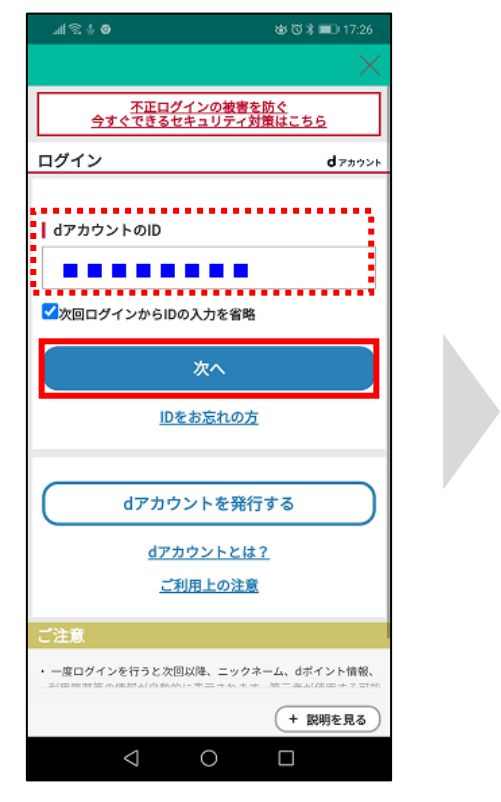

・dアカウントIDを入力して 「次へ」を選択

----------------※上記の宛先に2段階認証用のセキュリティコードを送信しま した。ご確認の上、セキュリティコードを入力してくださ セキュリティコードが届かない場合 ■信頼できる端末(ブラウザ等)として登録する 端末(ブラウザ等)登録名 Android ログイン  $\triangleleft$  $\circ$  $\Box$ 入力して「ログイン」を選択

■■■■■■■■

......................

| パスワード(半角英数記号8~20桁)

<u>不正ログインの被害を防ぐ</u><br><u>今すぐできるセキュリティ対策はこちら</u>

৩৩ ঃ ■ 18:36

dranx

■送信先:■■■■■■■■■

■ セキュリティコード

パスワードを表示する

⊿I?⊹4 ◘ ◎

ログイン

dアカウントのID

**アプリダウンロード・起動 dアカウントログイン エントリー**

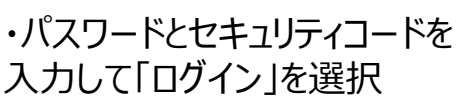

アプリTOP画面 dヘルスケア **O C** drown 650 P dynout **前4/20 (水)** 88 x = 1-● 4.000歩でクリア  $2{,}000$   $_{\rm \scriptscriptstyle \&}$ 123,456人が達成!  $\bigwedge$  63 $k$ cal **A** 1,340<sub>m</sub> 2 体重  $A \oplus F$ 70.0 120/100 mmHq 30,000歩でクリア! 4/26まで  $\times$ 悲劇  $\bullet$  $\left( \bullet \right)$ 

・データ連携設定など各種設 定を完了し、アプリTOP画面 を開いてください

#### **P.11へお進 みください**

#### 5

**アプリダウンロード・起動 dアカウントログイン エントリー**

#### **dアカウントをお持ちでない場合は新規発行をお願いします。**

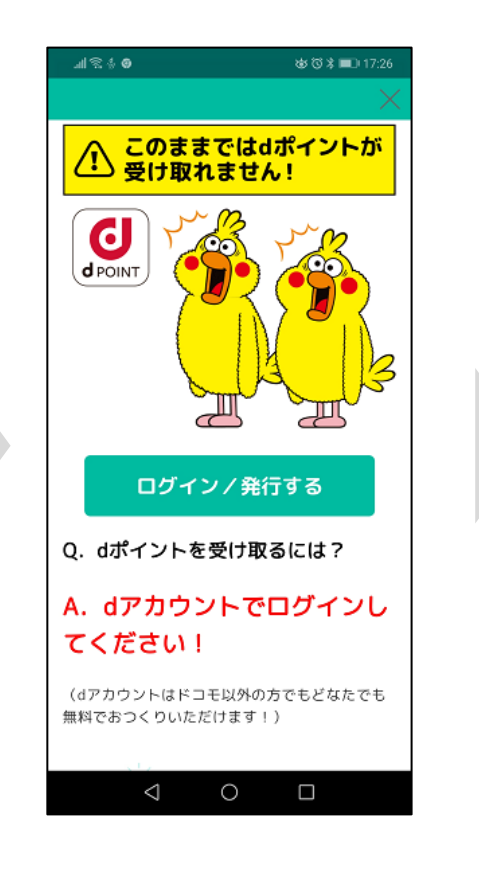

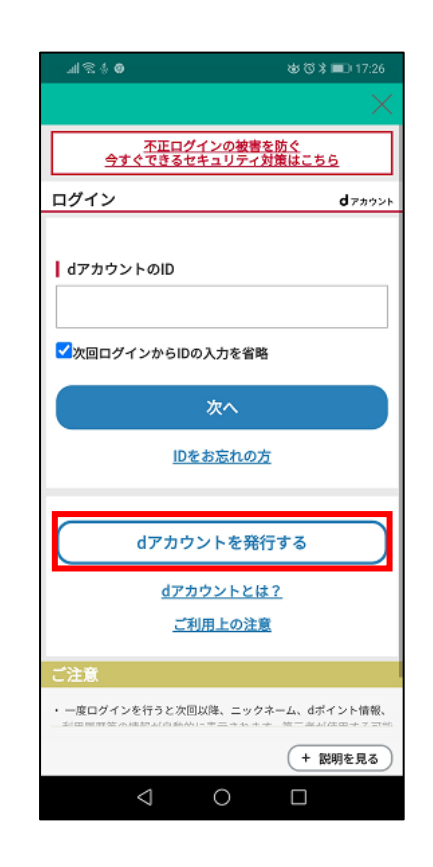

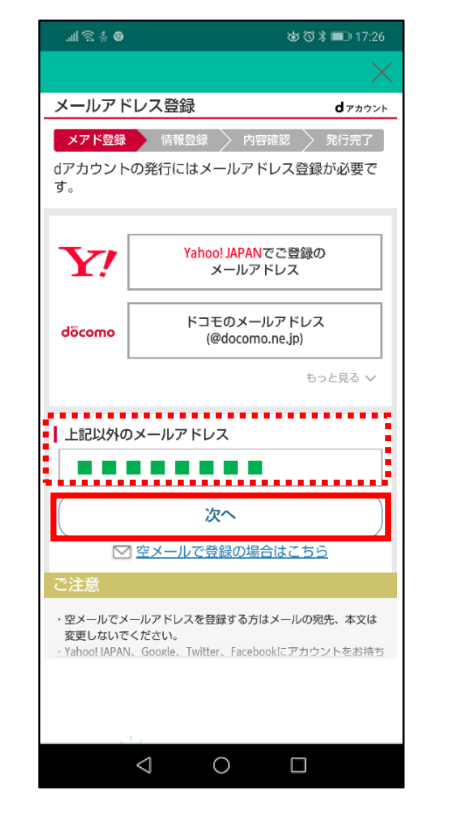

・説明を確認し、 「ログイン/発行する」を選択 ・「dアカウントを発行する」を選択 ・上記以外のメールアドレスの

下の入力欄に、任意のメール アドレスをご入力し、「次へ」を 選択 しょうしょう しょうしょう しょうしょく しゅうしょく しゅうしょく しゅうしょく

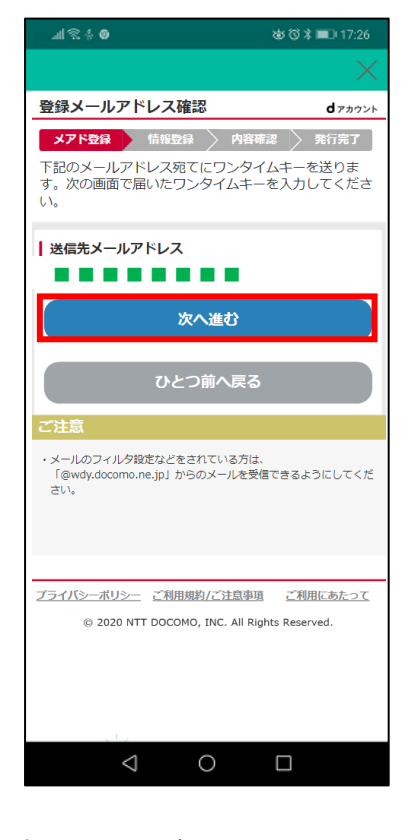

・確認画面が表示されますの で、確認後「次へ進む」を選択

入力し、「次へ進む」を選択

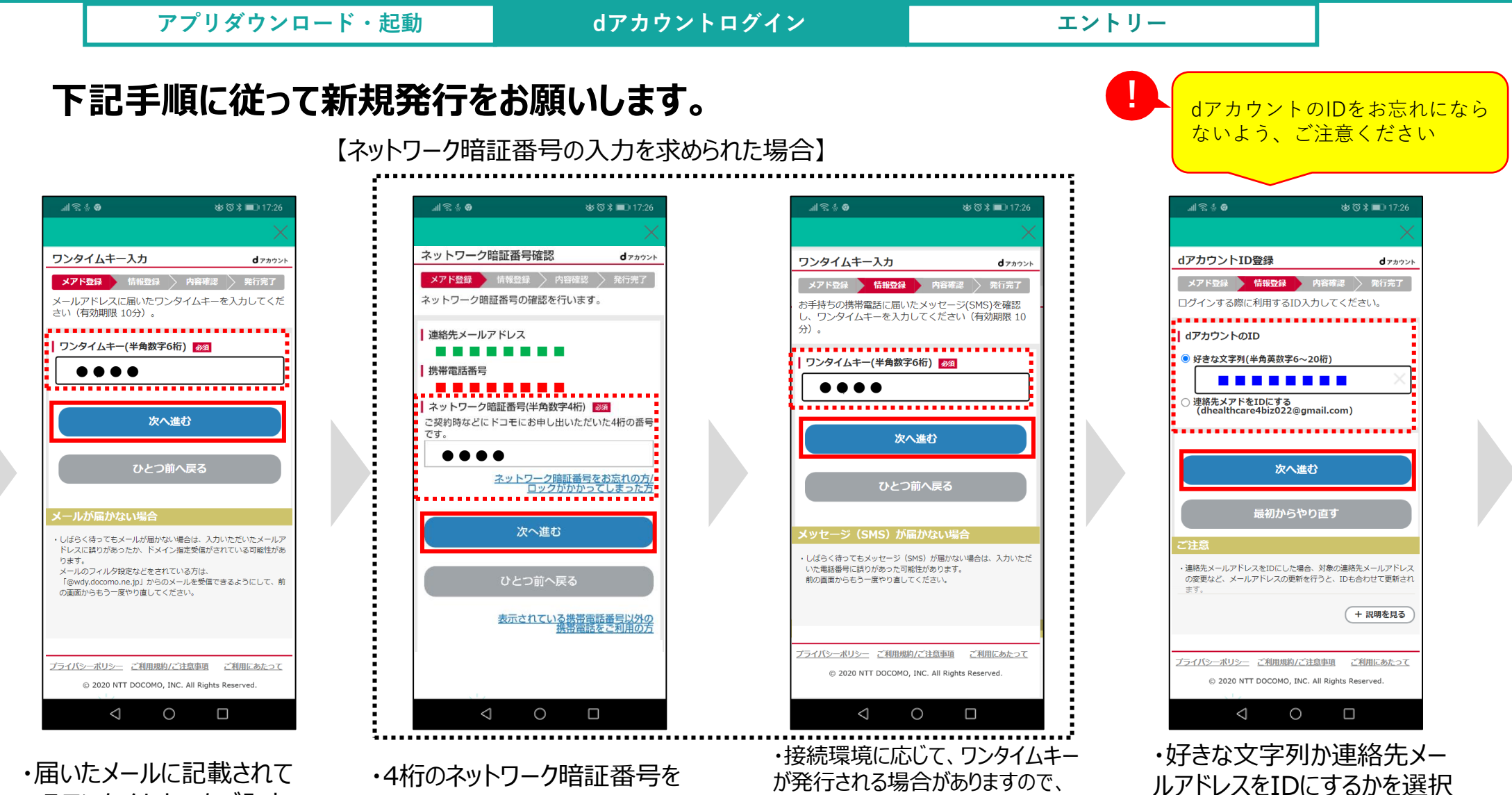

いるワンタイムキーをご入力 のうえ、「次へ進む」を選択

※ワンタイムキーの有効期限は10分 ですのでご注意ください。

※ワンタイムキーの有効期限は10分です のでご注意ください。

SMSで届いたキーをご入力のうえ、

「次へ進む」を選択

※おすすめのIDが表示されている場合が あります。

し、「次へ進む」を選択

**アプリダウンロード・起動 dアカウントログイン エントリー**

#### **下記手順に従って新規発行をお願いします。**

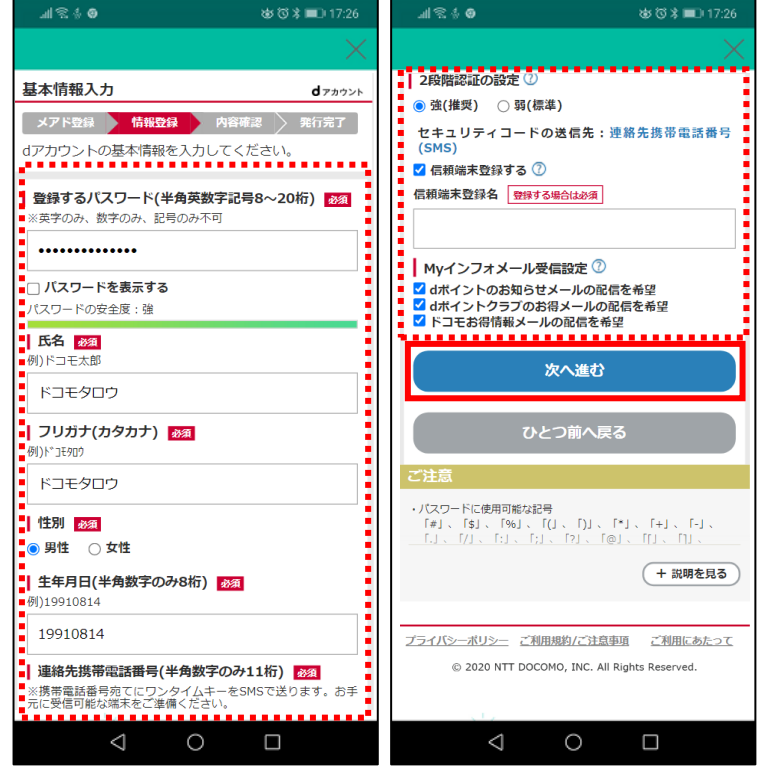

#### ・基本情報を入力し、「次へ進む」を選択

※連絡先携帯電話番号の入力が求められた場合は、 登録する携帯電話番号を入力してください。

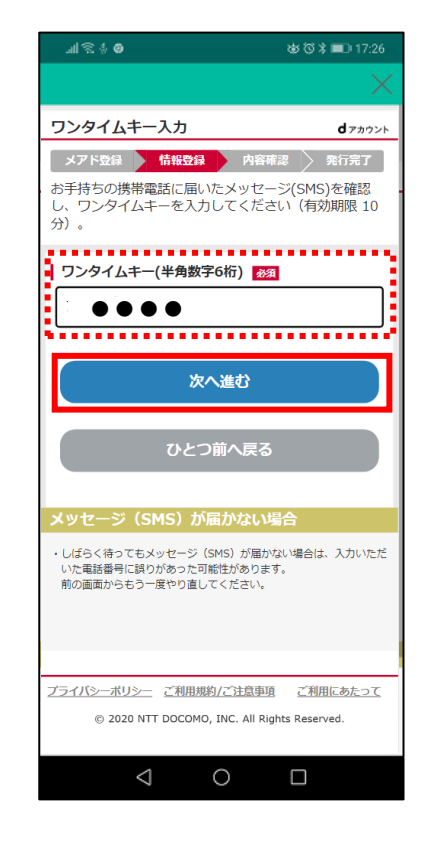

・【連絡先携帯電話番号の入力をした場合】 ワンタイムキーの入力をお願いします。 SMSで届いたキーを表示された画面に入力し、「次へ進む」を選択

※ワンタイムキーの有効期限は10分ですのでご注意ください。

**アプリダウンロード・起動 dアカウントログイン エントリー**

#### **下記手順に従って新規発行をお願いします。**

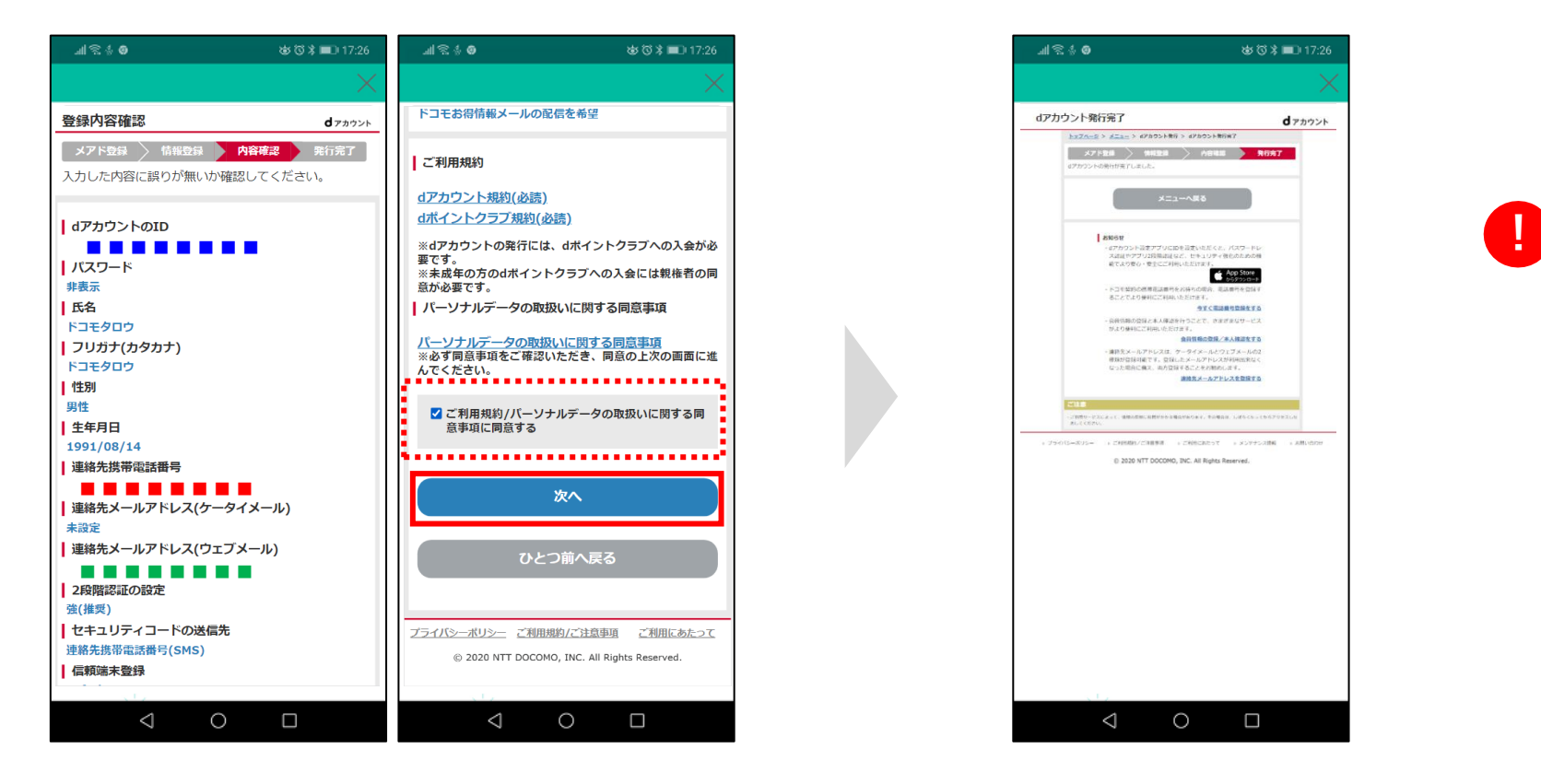

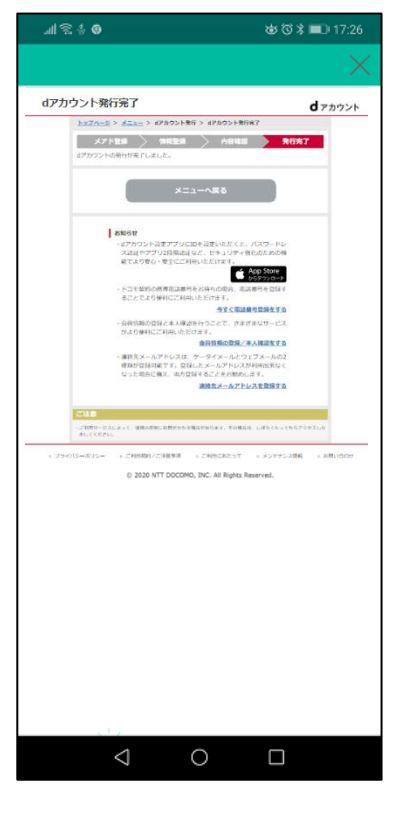

・ご登録内容、ご利用規約、パーソナルデータ の取扱いに関する注意事項をご確認いただき、 チェックボックスにチェックを入れ、「次へ」を選択 <sup>9</sup>

・dアカウント発行完了画面が 表示されたら、完了です

dアカウントの新規発行方法につ いてご不明な点がある場合はこち らのURLをご確認ください。 https://id.smt.docomo.ne. [jp/src/utility/ctop\\_regguid](https://id.smt.docomo.ne.jp/src/utility/ctop_regguide.html) e.html

**アプリダウンロード・起動 dアカウントログイン エントリー**

#### **発行したdアカウントでdヘルスケアアプリにログインしてください。 ※後日dアカウントを切り替えた場合、変更前の歩数データやエントリー情報は引き継げません。**

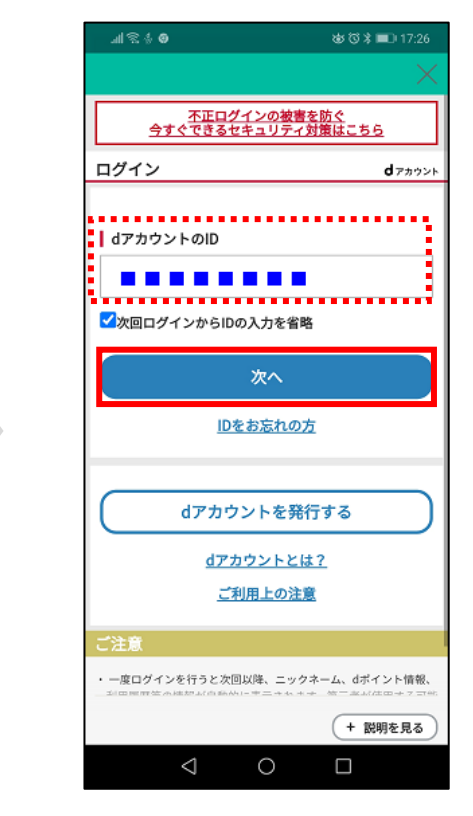

・dアカウントIDを入力して「次 へ」を選択

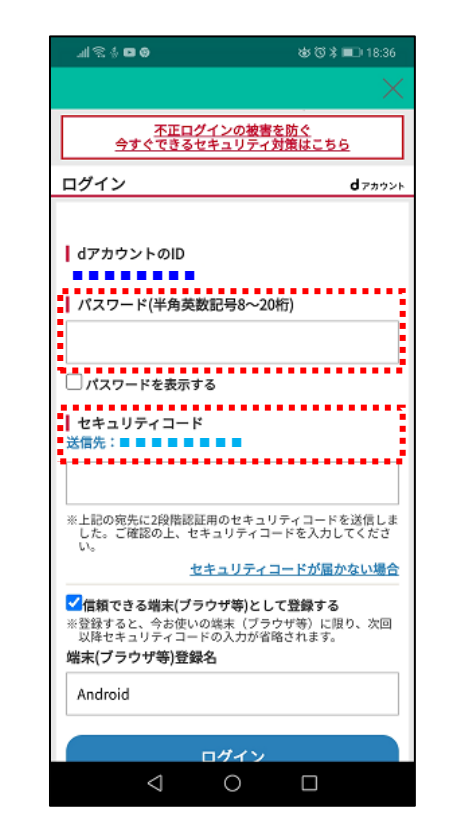

・パスワードとセキュリティコード を入力して「ログイン」を選択

※dアカウントIDに登録された電話番号 にSMS (ショートメール) でセキュリ ティーコードが届きます

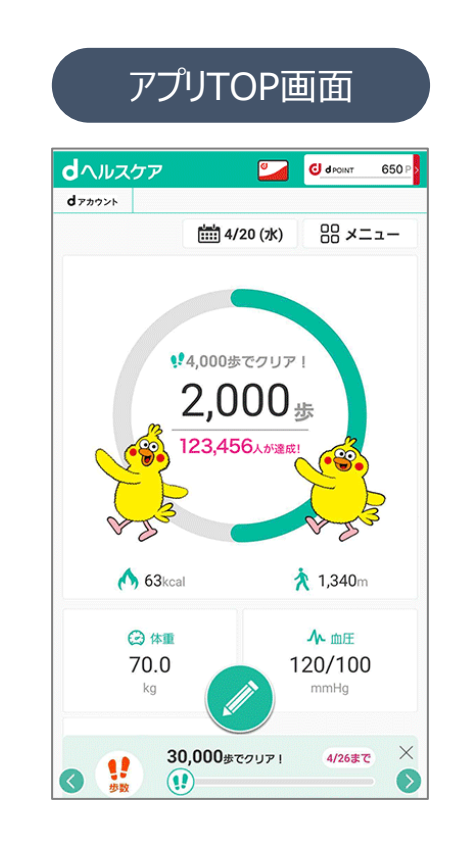

・データ連携設定など各種設 定を完了し、アプリTOP画面 を開いてください

# **エントリー方法 プロモーションコード入力**

**アプリダウンロード・起動 ┃ dアカウントログイン ■ エントリー** 

#### **本施策のご参加は、プロモーションコードの登録が必要です。 16桁のプロモーションコードをご入力ください。**

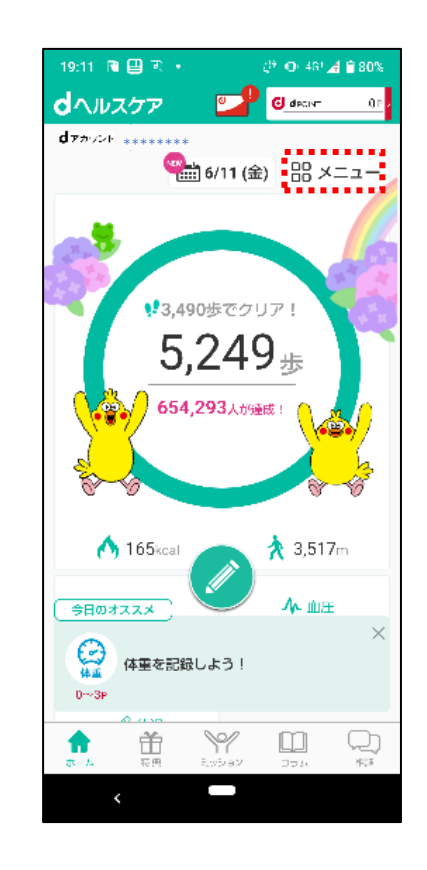

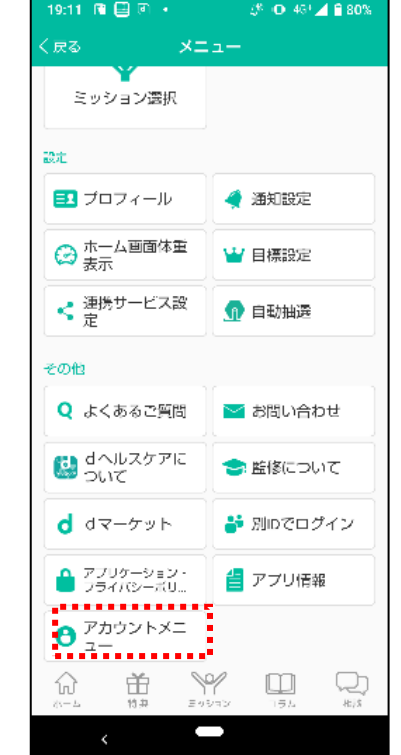

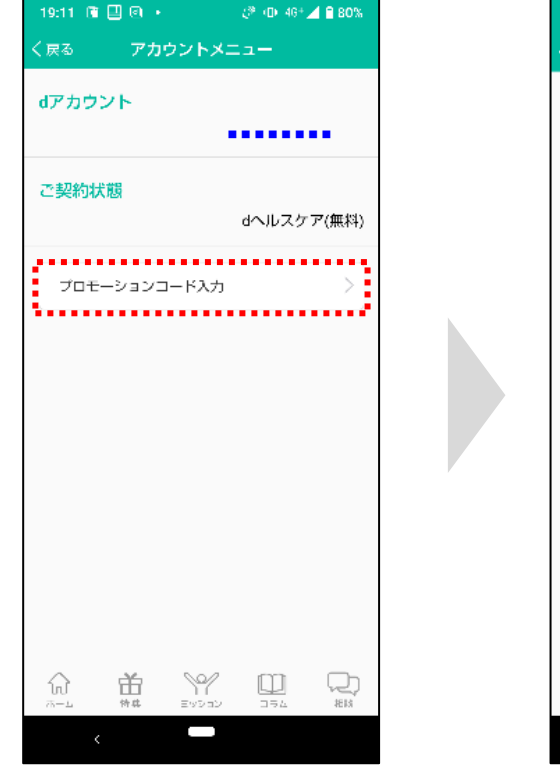

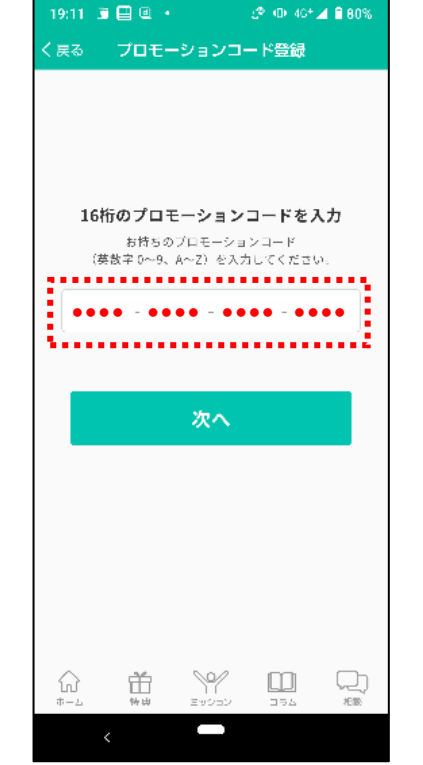

・「メニュー |を選択 ・・・・・・・・「アカウントメニュー |を選択 ・・・・・・・・ ・・・。 ・・「プロモーションコード入力」 を選択

・プロモーションコードを入力 【HKKK-W836-KPS8-GS78】

# **エントリー方法 利用者ID入力**

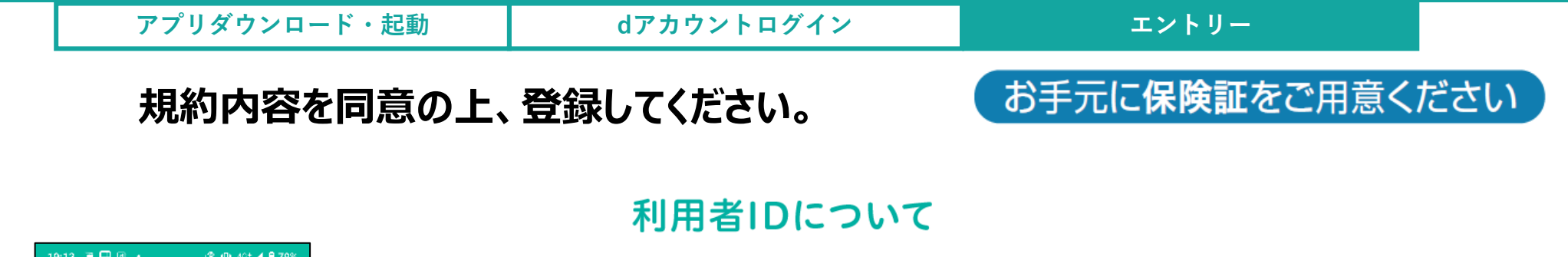

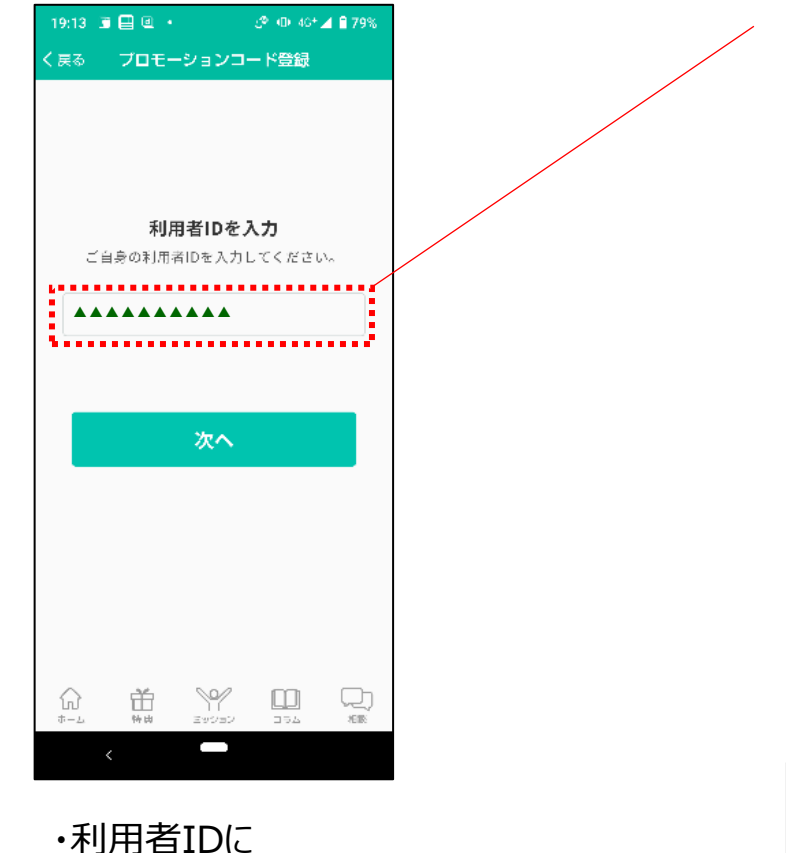

【記号+番号+誕生日】を

入力

利用者IDの欄に、ご自身の 保険証に記載の情報を ❶ 記号 2 番号 3 誕生日 の順に入力し、次へを押下 健康保険 本人(被保険者)○○年○○月○○日交付 被保険者証 番号 ○○○ 2 記号 ○○○ 性別 △ ---- ---氏名  $\Box\Box$  $\Box$  $\Box$  $\Box$  $\Diamond$  $\Diamond$ # $\Diamond$  $\Diamond$  $\Box$  $\Diamond$   $\Diamond$ QR 生年月日 資格取得年月日 ○○年 ○○月 ○○日 事業所所在地 □□市□□町○丁目○○番地

事業所名称 保険者所在地 □□市□□町○丁目○○番地 保険者番号·名称 000000000 COOOOC健康保険組合 入力例 番号 ▌誕生日 記号 234560101

# **エントリー方法 利用者ID入力**

「同意する」を選択

**アプリダウンロード・起動 dアカウントログイン エントリー**

**Ø + D + 48+ 4 € 78%** 

#### **規約内容を同意の上、登録してください。**

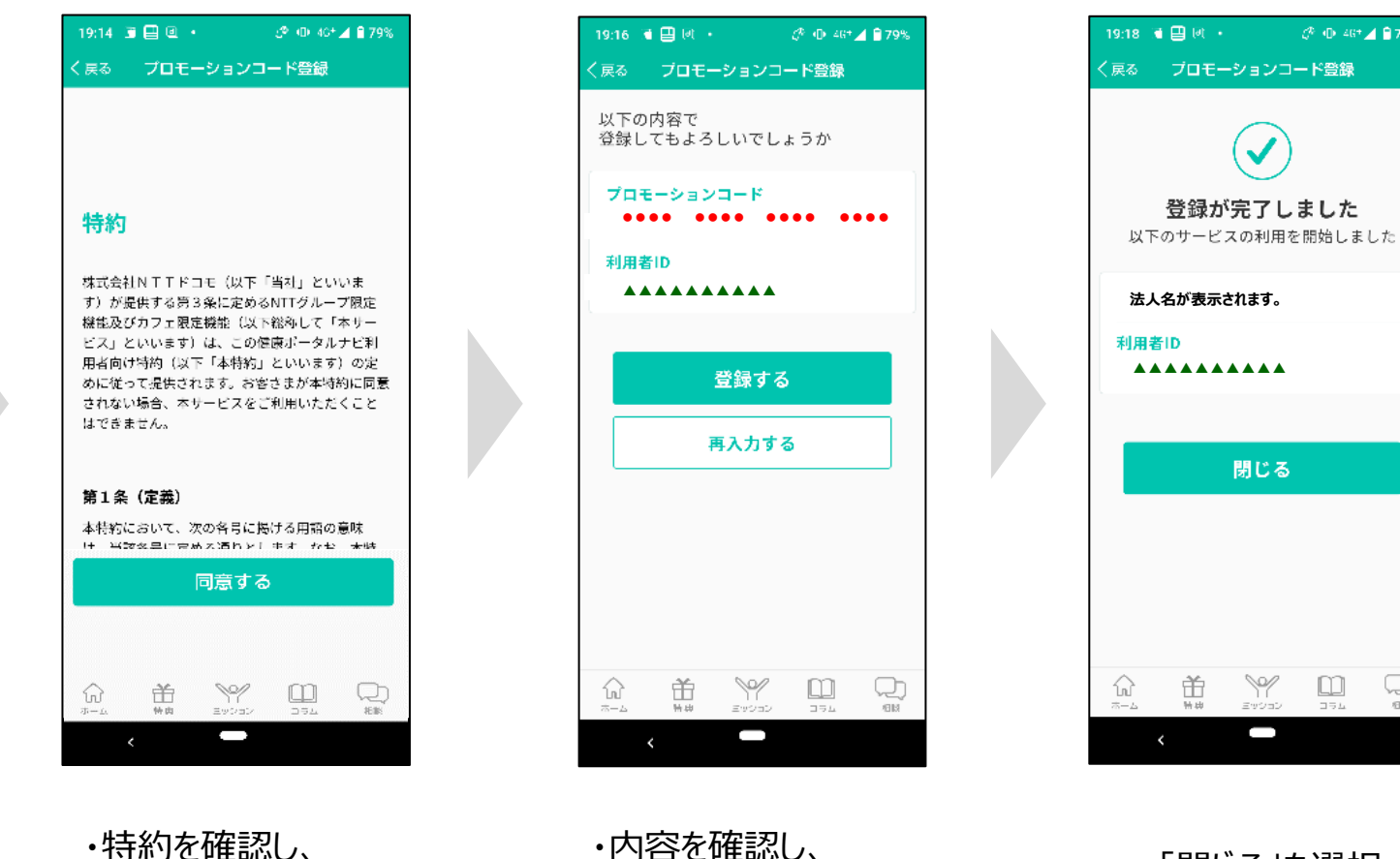

・内容を確認し、 ・・・っ<del>台で唯認し、</del><br>「登録する」を選択 ・・・・・・・・・・・・「閉じる」を選択

 $\Box$ 

 $\Box\,\exists\,L$ 

ᄓ

 $\rm 500$ 

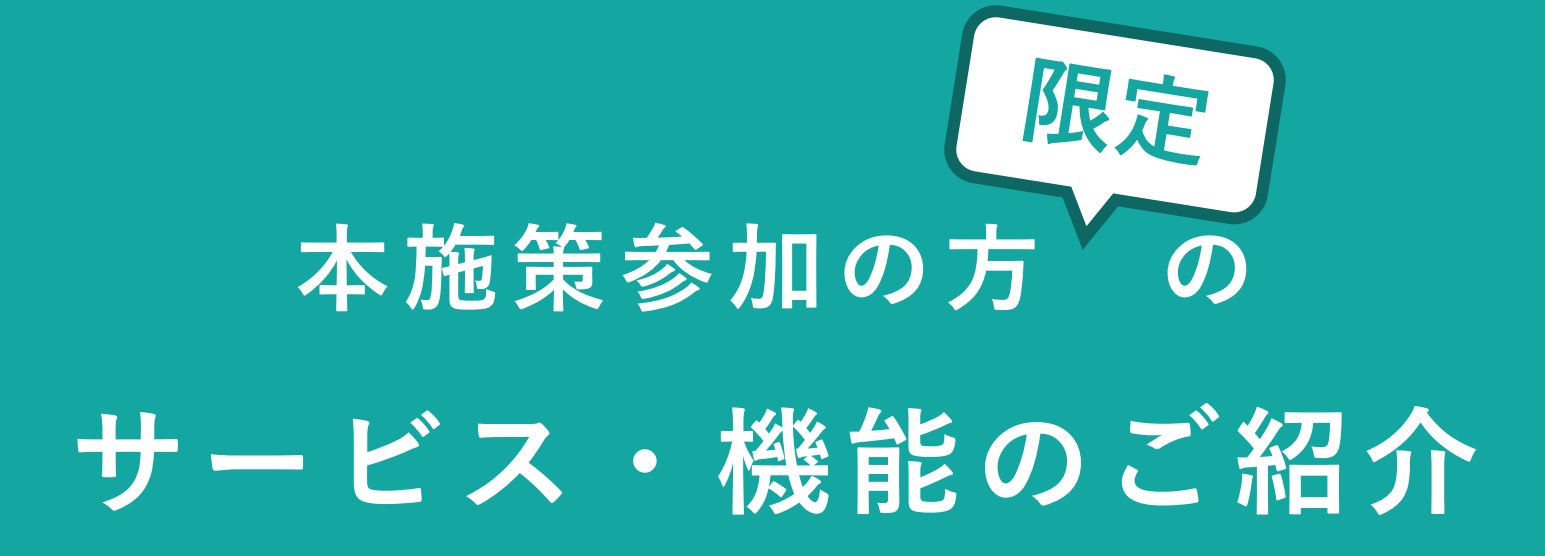

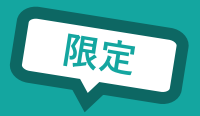

#### **以下の手順で、専用ポータル画面に遷移することができます。**

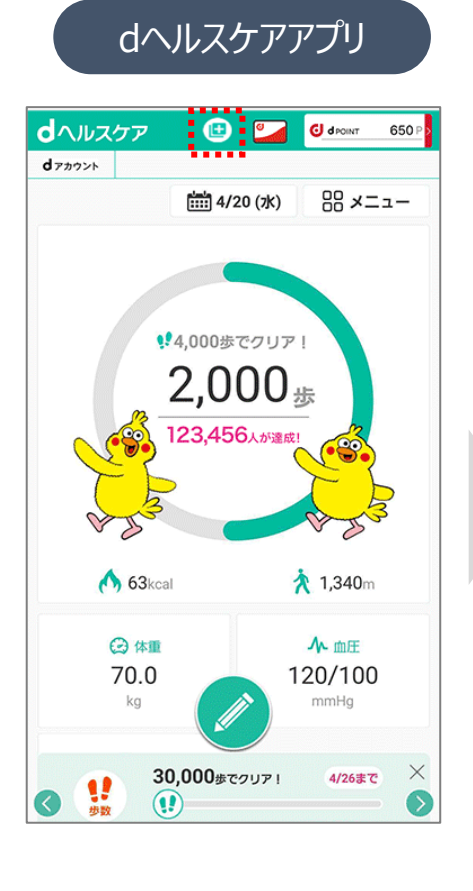

・アプリTOP画面上部

を選択

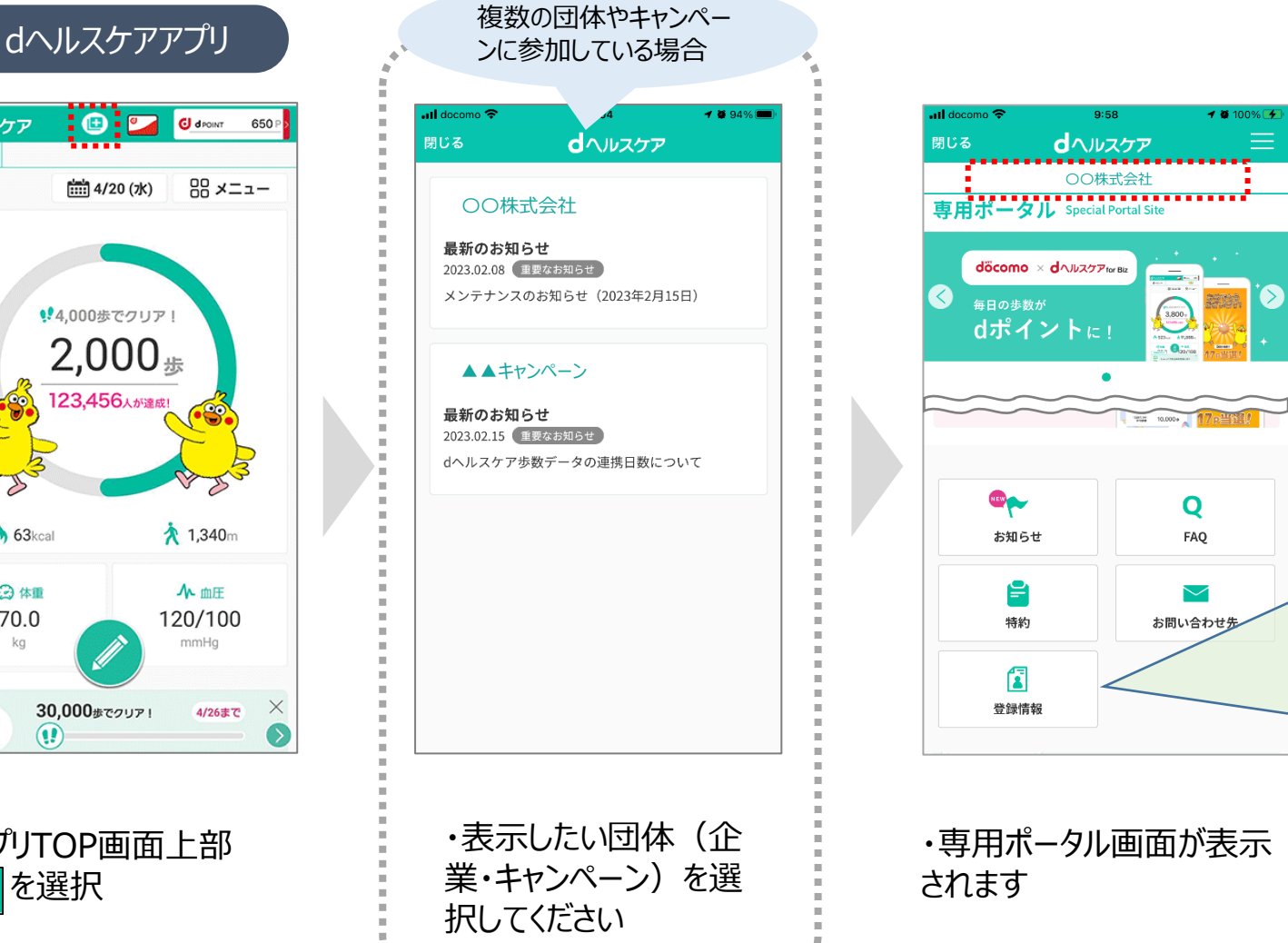

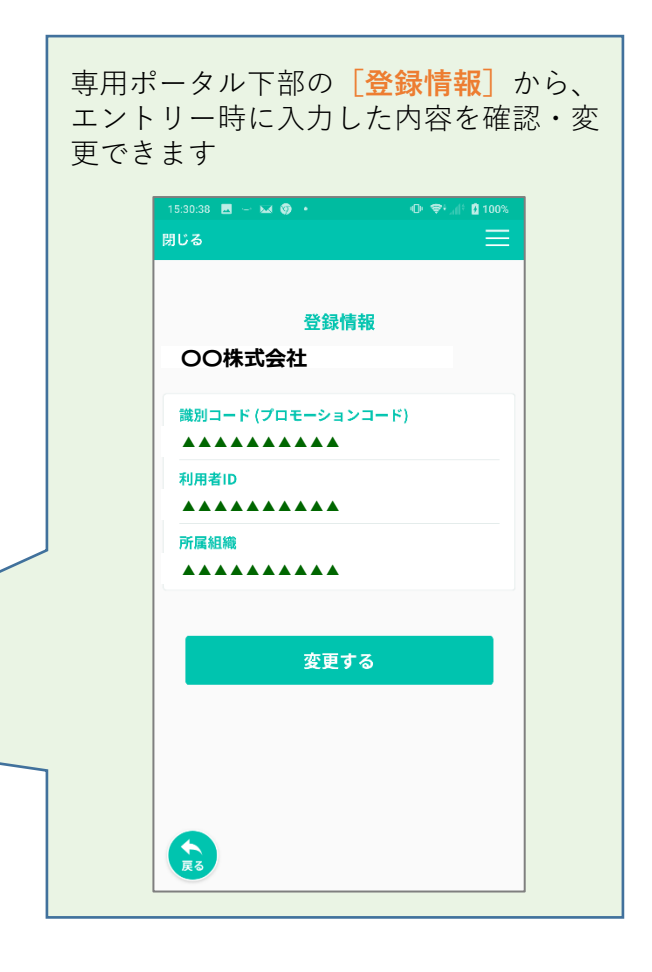

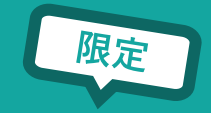

## **エントリー翌日以降の毎週月曜日に神戸機械金属健康保険組合限定ミッションが配信されます。 不定期のミッションも予定していますので、是非毎日チェックしてみてください。**

※本施策の団体(企業・キャンペーン)の提供期間内でご利用いただけます。

※ミッションの内容は、医師などの専門家監修した健康に関わる情報コンテンツです。

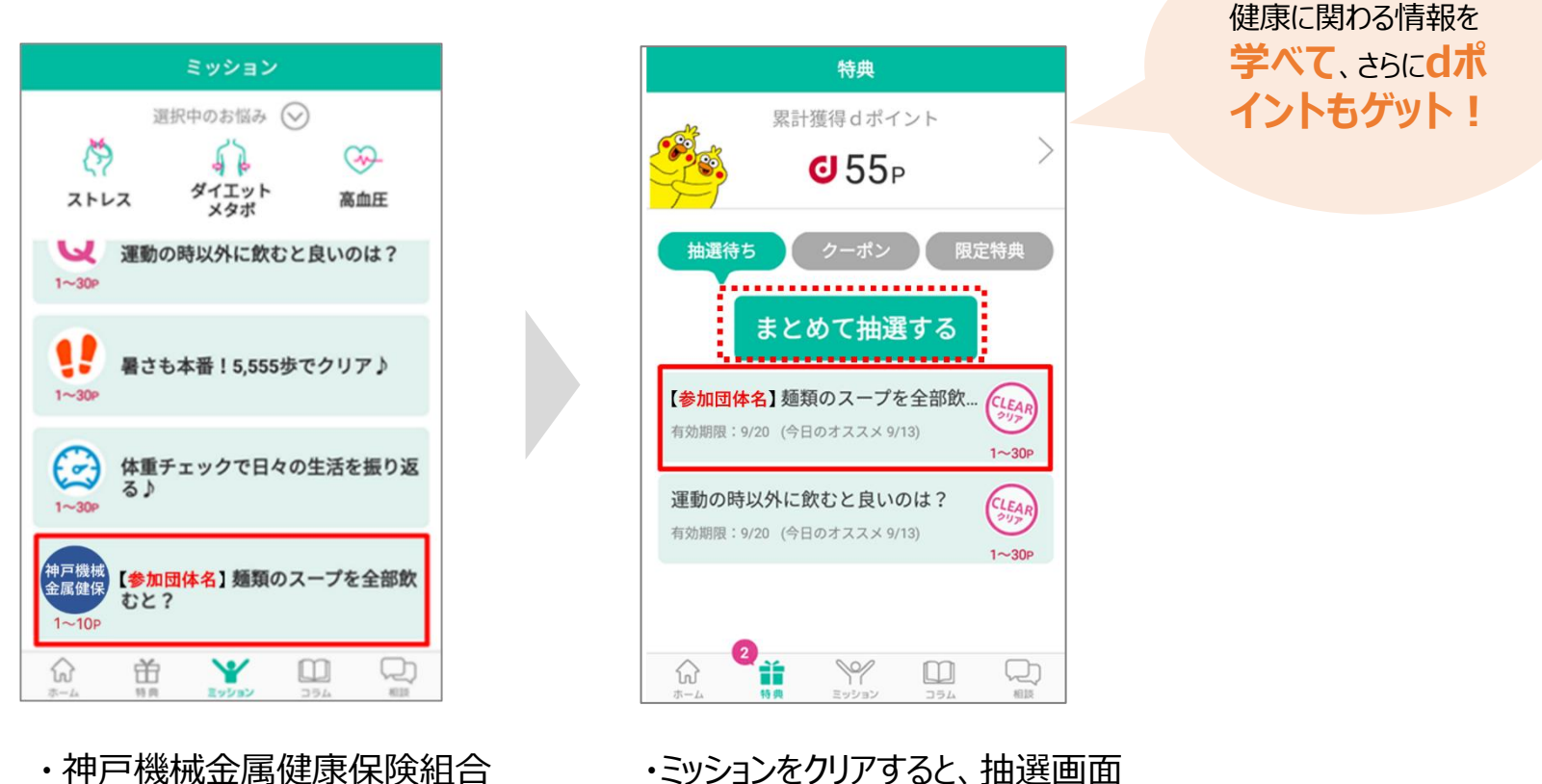

加入者向け、限定ミッションを配 信

・ミッションをクリアすると、抽選画面 にて抽選を行い、「ⅾポイント」を 獲得

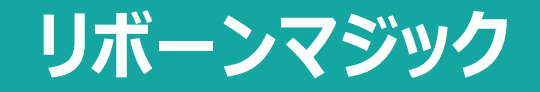

dヘルスケアアプリ

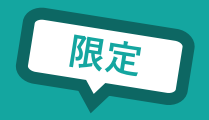

#### **リボーンマジック画面に遷移し、ID・パスワードを登録することで、ご利用いただけます。**

※利用可能期間については所属団体により異なりますので、別途ご案内をご確認ください。

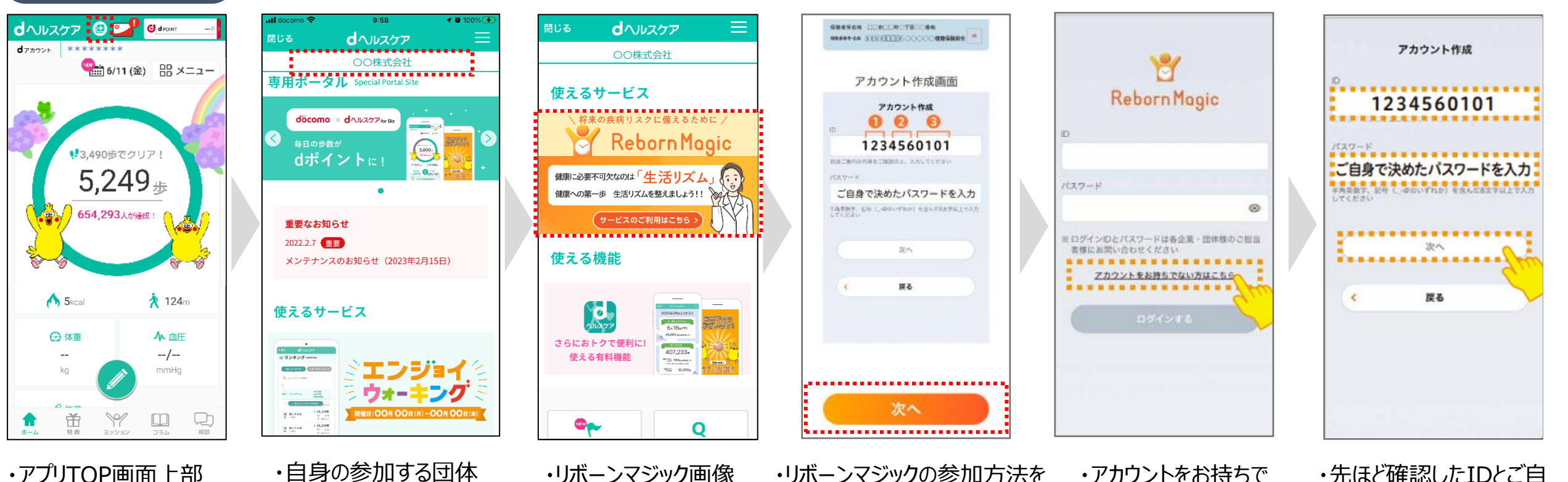

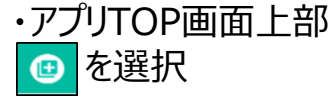

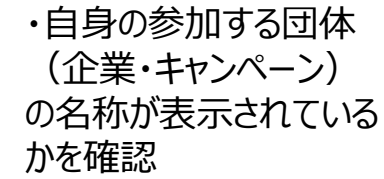

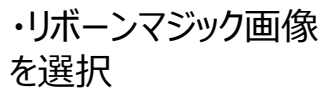

・リボーンマジックの参加方法を 確認の上、次へボタンを押下

ない方はこちらを押下

・先ほど確認したIDとご自 身で決めたパスワードを入 力し、次へを押下 登録後、利用開始!

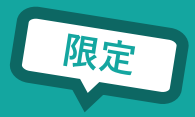

# **本施策に参加の方限定で、dヘルスケアアプリ内の以下の有料機能がご利用いただけます。**

※有料機能すべてが利用できる訳ではございません。

※本施策の団体(企業・キャンペーン)の提供期間内でご利用いただけます。

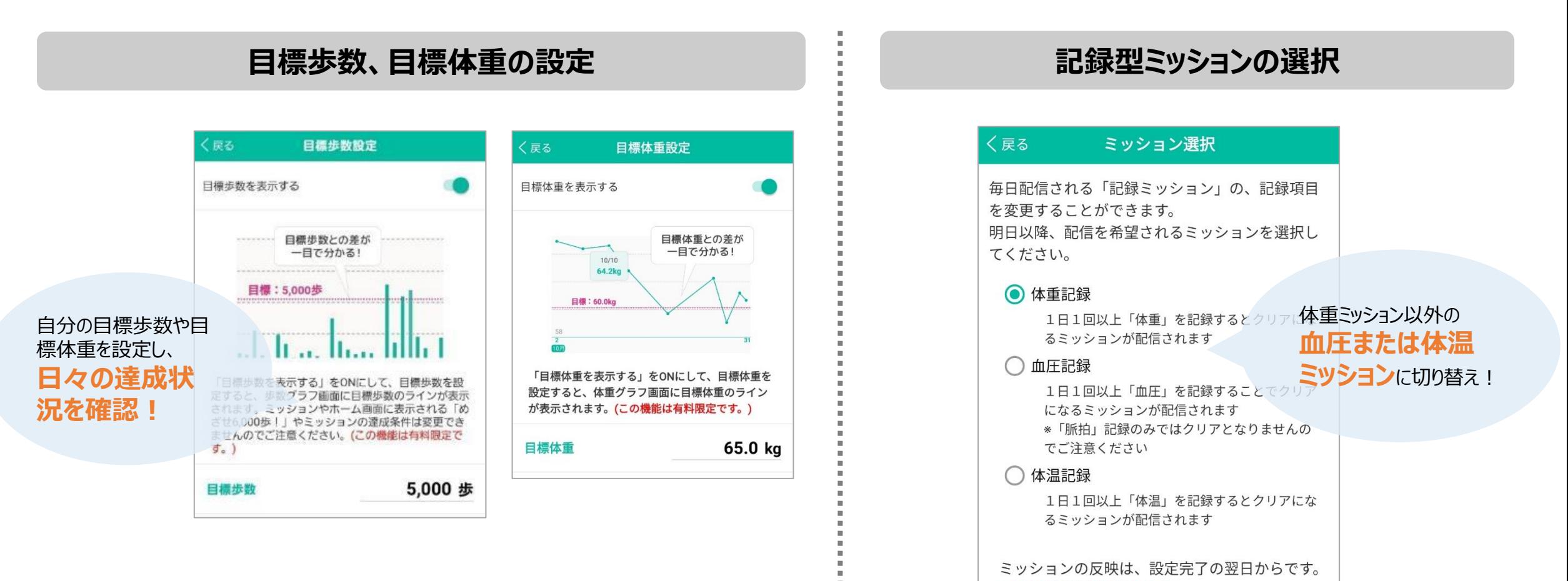

\*この機能は有料限定です。

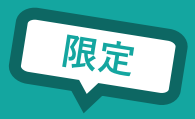

# **本施策に参加の方限定で、dヘルスケアアプリ内の以下の有料機能がご利用いただけます。**

※有料機能すべてが利用できる訳ではございません。

※本施策の団体(企業・キャンペーン)の提供期間内でご利用いただけます。

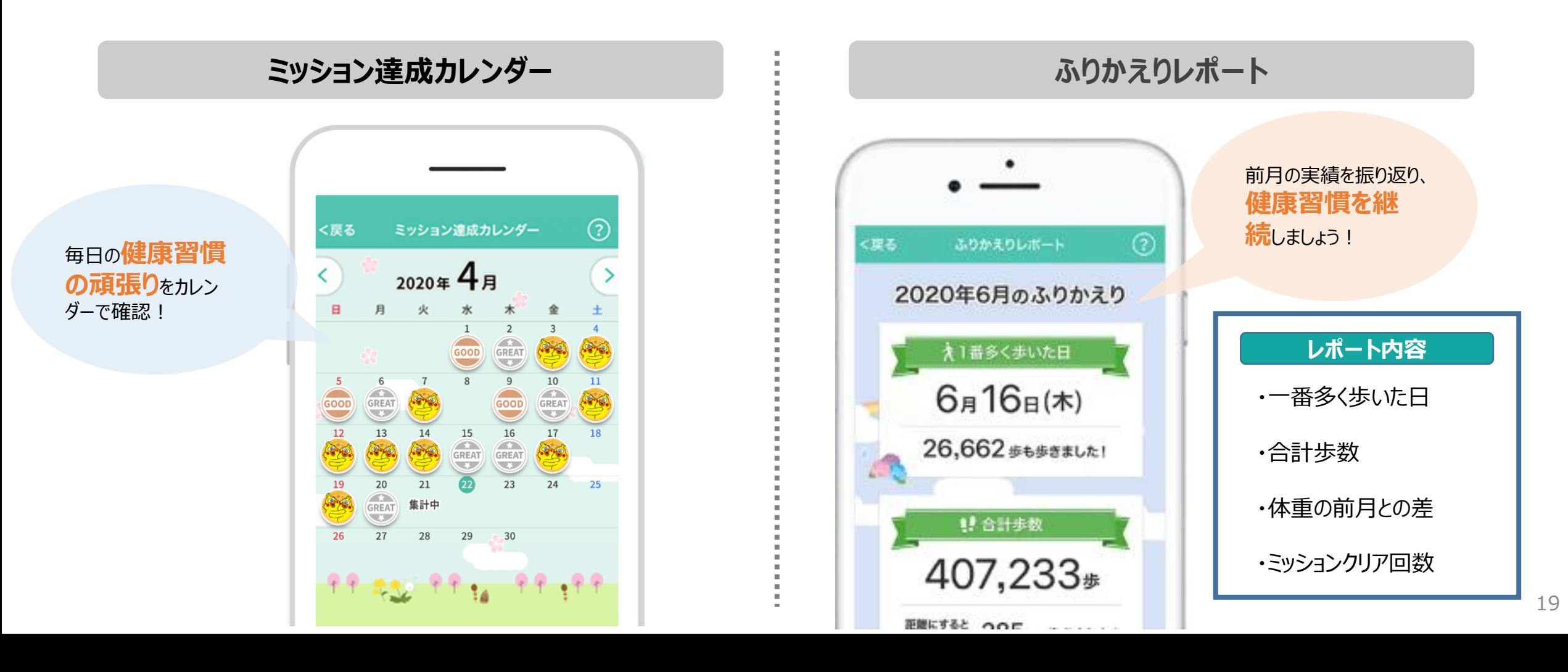

**dヘルスケアアプリ 基本機能使い方**

# **dヘルスケアアプリで健康づくりを楽しくおトクに!**

### アプリに毎日ミッションが登場

歩数計測や体重記録などの ミッションが届きます

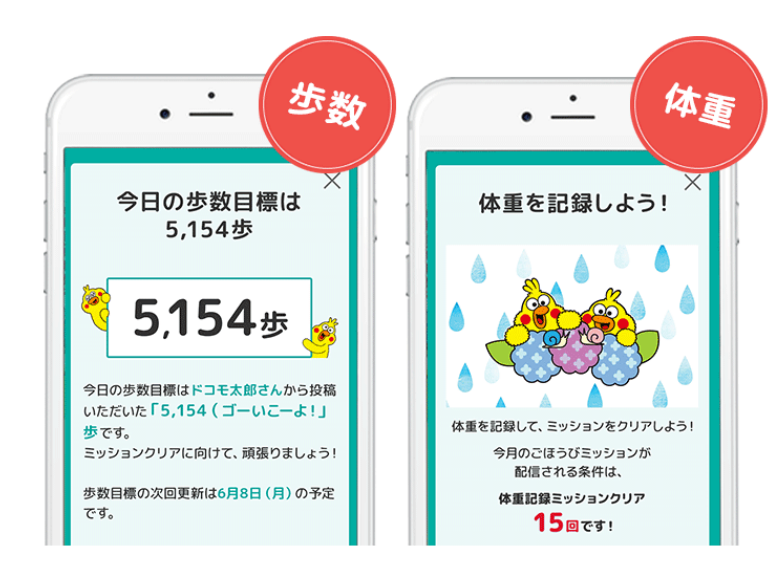

達成したらミッションクリア! 抽選でdポイントゲット!

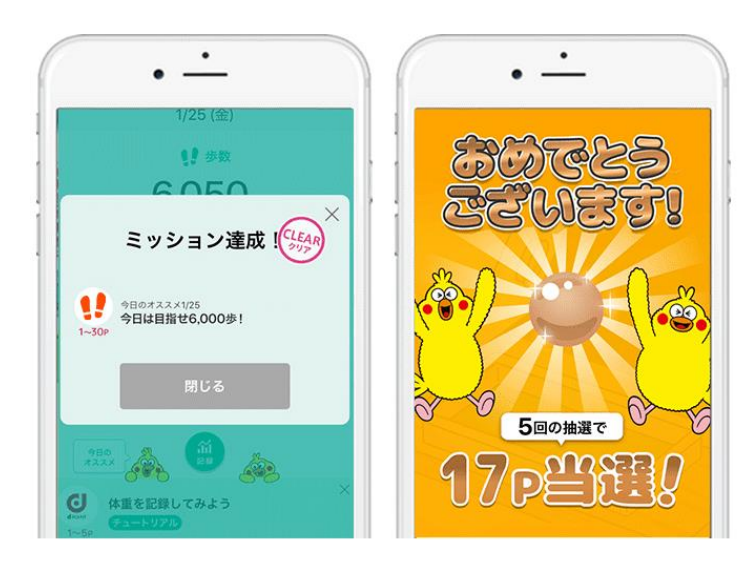

#### 健康情報はまとめて管理!

血圧や脈拍の記録もできる! グラフで表示して、 毎日の変化を確認しよう!

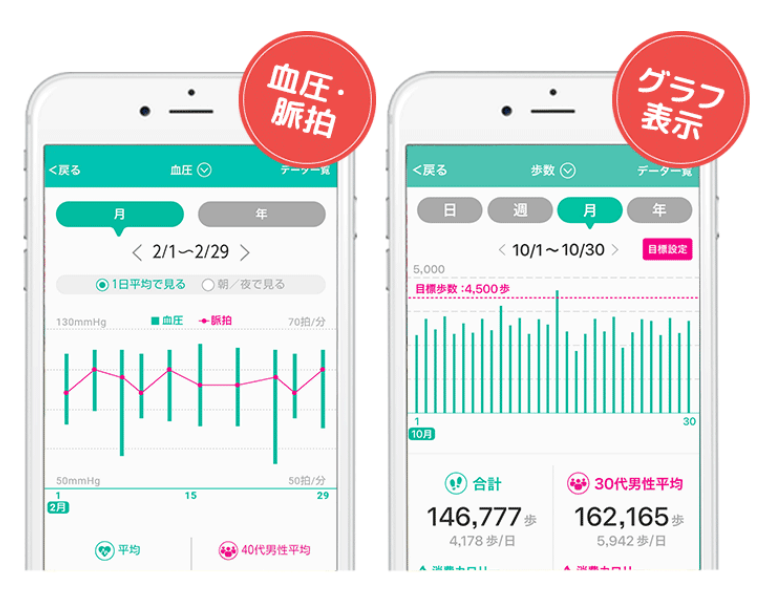

基本機能の詳細についてはこちらをご確認ください。 <https://health.docomo.ne.jp/>

#### **dヘルスケアアプリの基本機能の使い方をご確認したい場合にご活用ください。**

₿

X

 $\displaystyle\bigoplus\limits_{\mathfrak{I}\in\mathbb{L}}$ 

 $\Box$ 

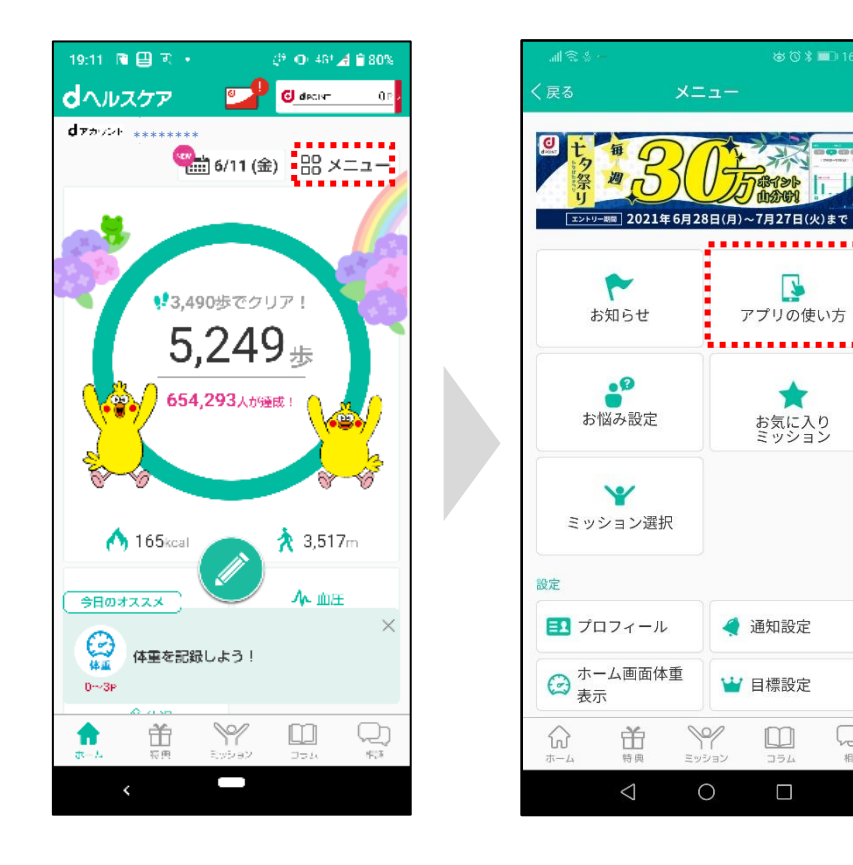

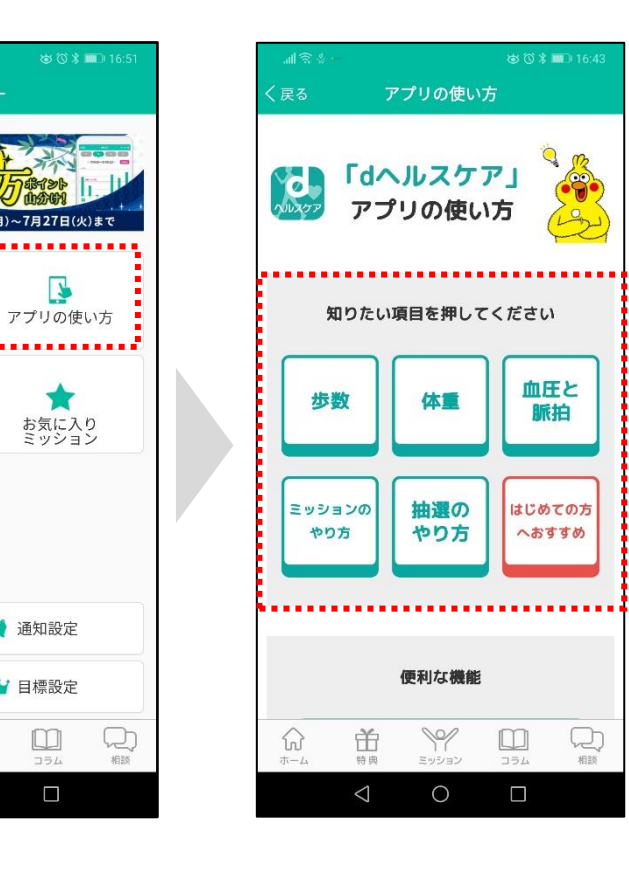

・「連携サービス設定」を選択 ・ ・ 知りたい項目を選択 ・「メニュー」を選択

# **データ連携**

### **「連携サービス設定」での設定が有効になっているかご確認ください。**

**! iOS**をお使いの方は**「ヘルスケア」**が有効になっていることを確認ください。 **Android**をお使いの方は**「dヘルスケアで歩数計測」または「GoogleFitで歩数計測」**が有効になっていることを確認ください。

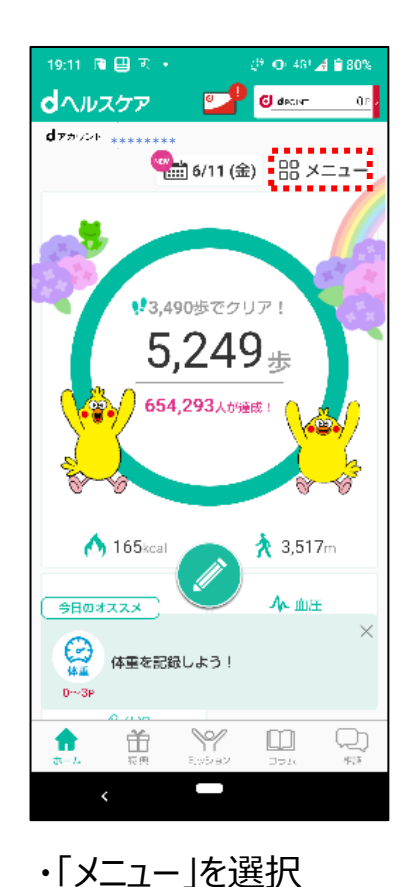

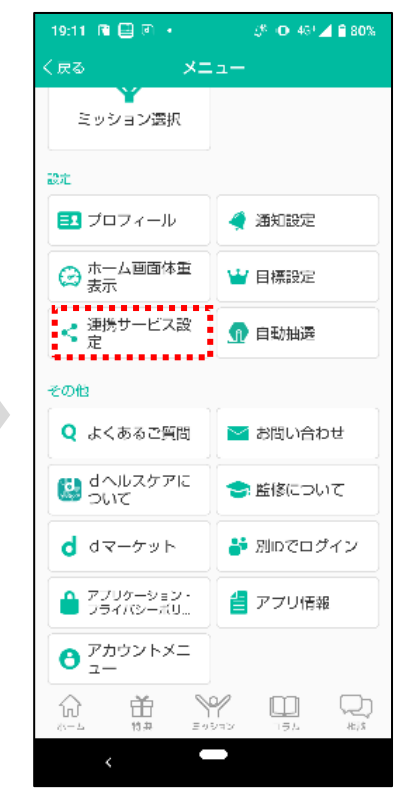

・「連携サービス設定」を選択

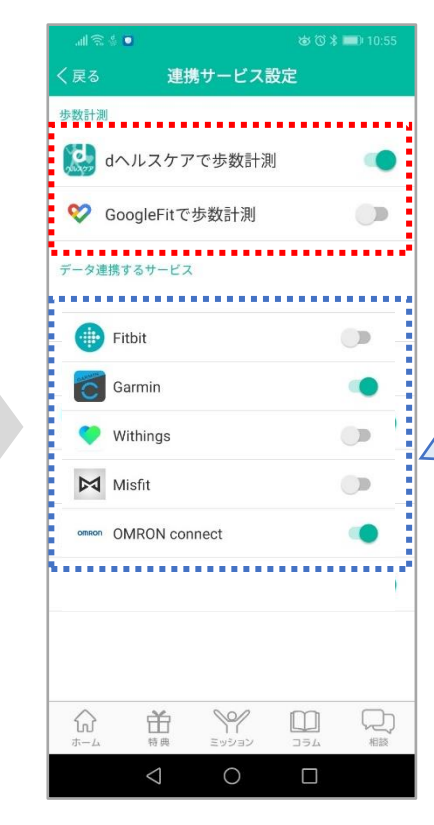

・設定されていなければ、「ヘル スケア」または「dヘルスケアで歩 数計測」を設定してください

対応している外部連携サービス (Fitbit, Garmin, Withings, Misfit,OMRON connect)

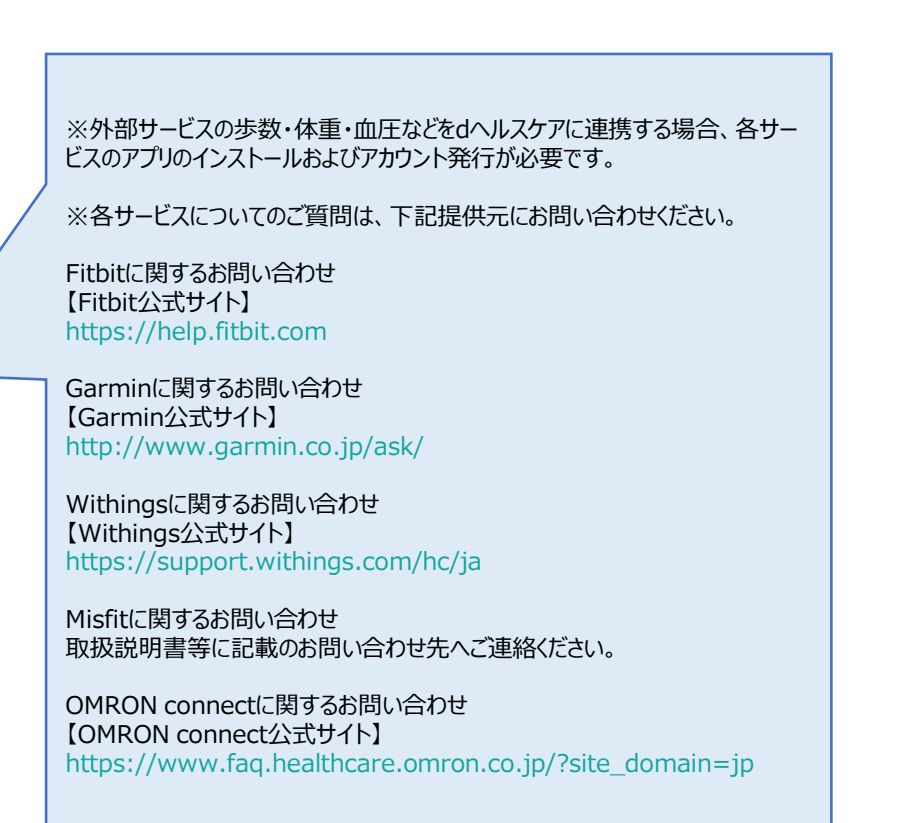

# お問い合わせ方法

#### **dヘルスケアアプリの使い方についてのご不明点をお問い合わせしたい場合にご活用ください。**

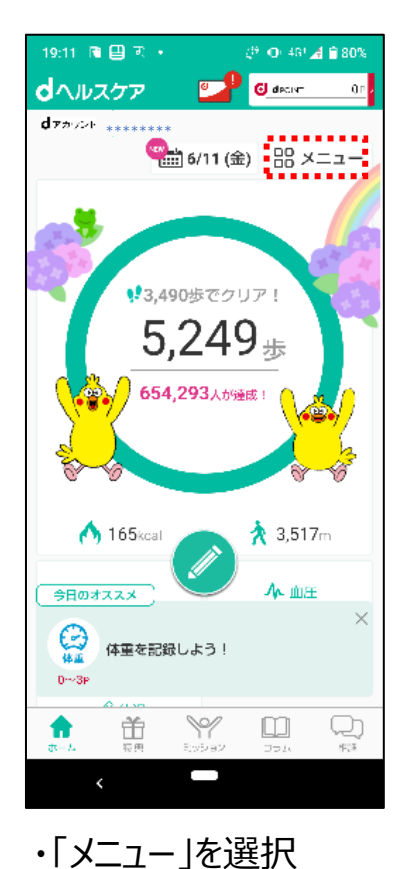

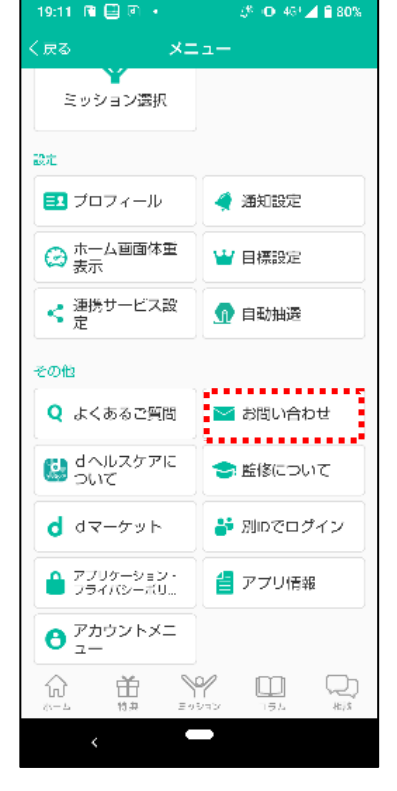

・「お問い合わせ」を選択

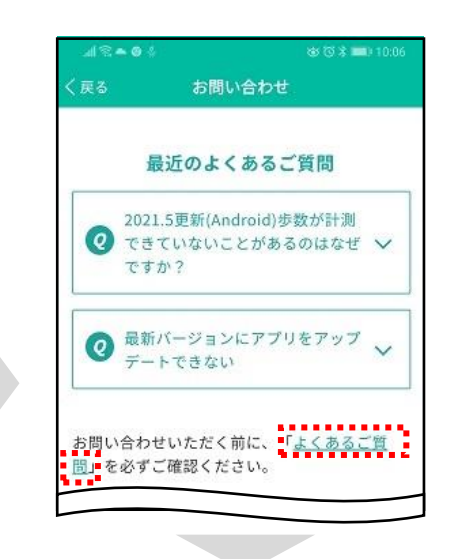

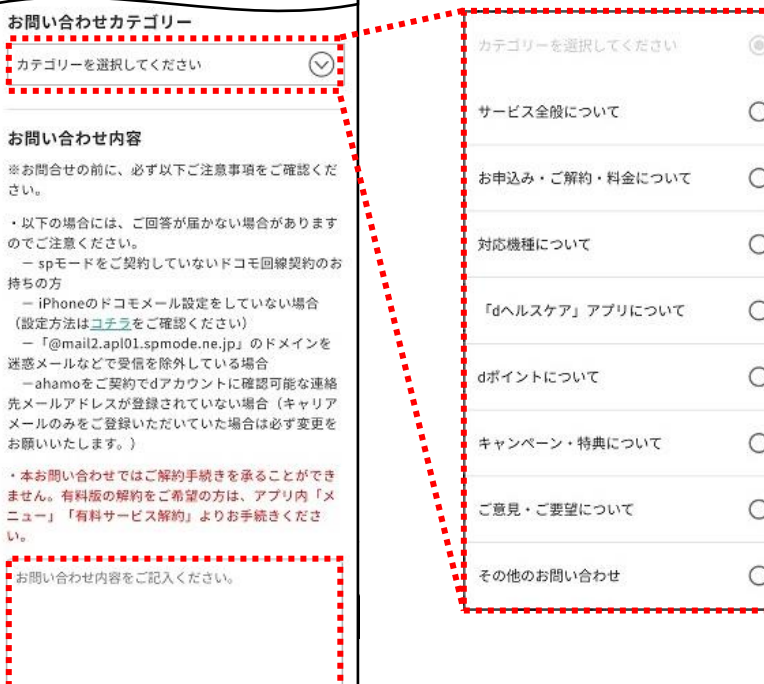

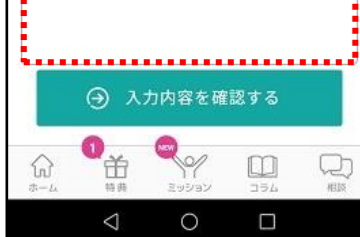

帕

o.

174

・「よくあるご質問」を選択 ・「よくあるご質問」でご不明な場合、 「お問い合わせカテゴリー」を選択し、 お問い合わせ内容を記入ください 24